# FINAL Transcript Request/Graduation Survey

- ➢ Log into your Naviance Account.
- ➢ Go to **Important to Do's and Tasks** (scroll down a little and it will be on the left-hand side of the page)
- ➢ Click on **Class of 2023 Graduation Survey** (top right-hand side, click on the pink diamond and arrow)

### **STEP 1: Choose your Post-Secondary Plans** (military, work, college, etc.) from the list.

**Technical School/Trade Program, join the Military or Other Plans**=answer the questions on each page, and move through the survey by clicking **Next Page**.

#### **2- or 4-Year College/University= Update the following information. This is where you request your final transcript.**

- o **Check your status** with the college (accepted, deferred, waitlisted, etc.)
- o Check **Attending that school** for the **1 college** you plan to attend.
- o You will **ALSO** need to check the **Final Transcript box** for that **college.**

**STEP 2:** List **ALL scholarship money** you have been awarded! EVEN IF YOU ARE NOT GOING TO USE IT!

**STEP 3:** Provide your **contact information** in case we need to reach you after graduation.

#### **STEP 4: Submit.**

If you complete the survey, then change your mind about where we need to send your final transcript, you **MUST** email your counselor, so it is sent to the correct school. **----------------------------------------------------------------------------------------------------**

#### **NAVIANCE STUDENT LOGIN INFO** DO NOT GOOGLE NAVIANCE!

- Go to [www.cobbk12.org.](http://www.cobbk12.org/) Then Find It Fast (top right-hand corner) and choose Naviance.
- OR • Go to **<https://student.naviance.com/campbellhigh>**

**If given a choice, make sure you are using CLEVER when you get to the Naviance login page. ----------------------------------------------------------------------------------------------------**

## Additional Information

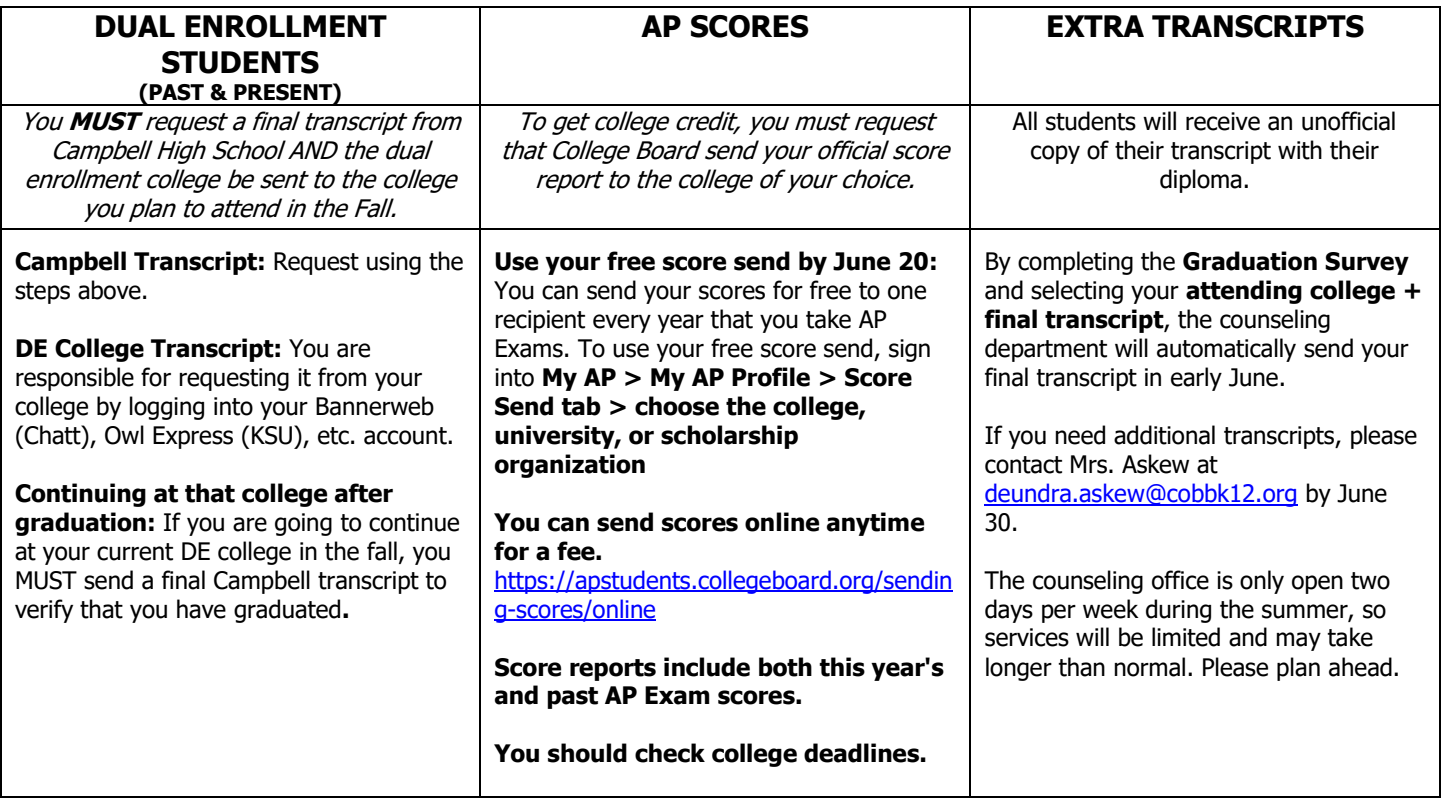